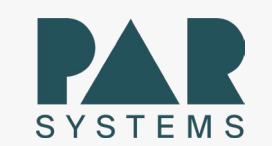

# **Work Instructions for Supplier NCR Creation**

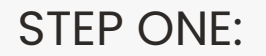

In the address bar on your web browser, enter <u>www.par.com</u> The following screen will appear:

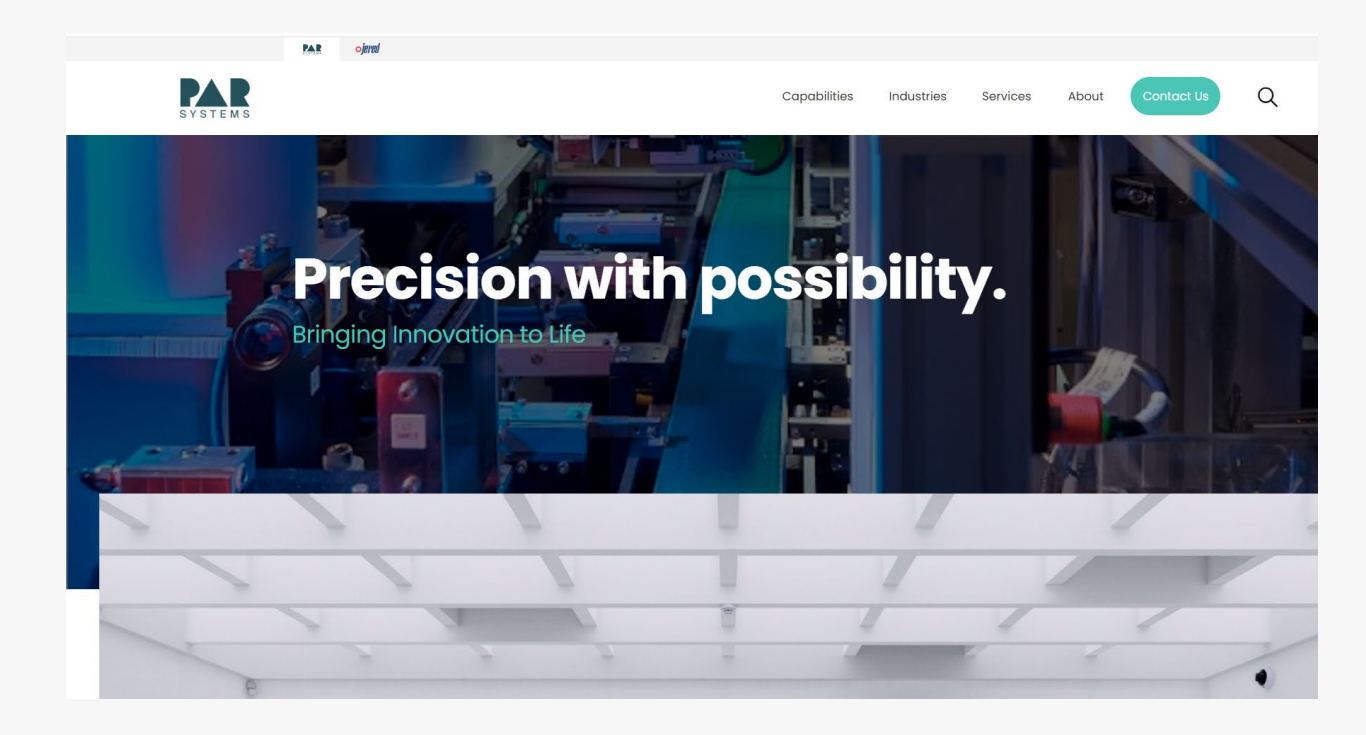

STEP TWO:

Click on the Supplier Materials in the global footer of the PAR website.

You will need to scroll to the bottom of the page.

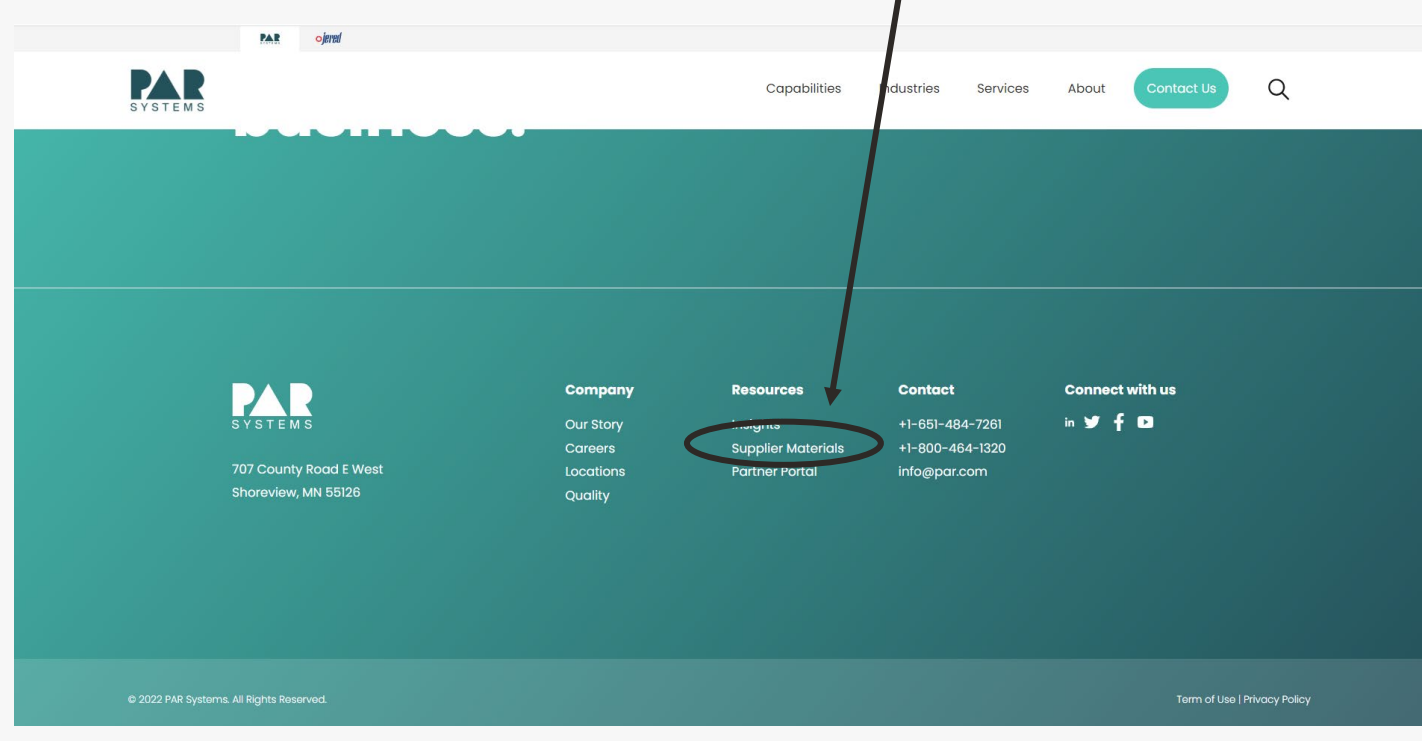

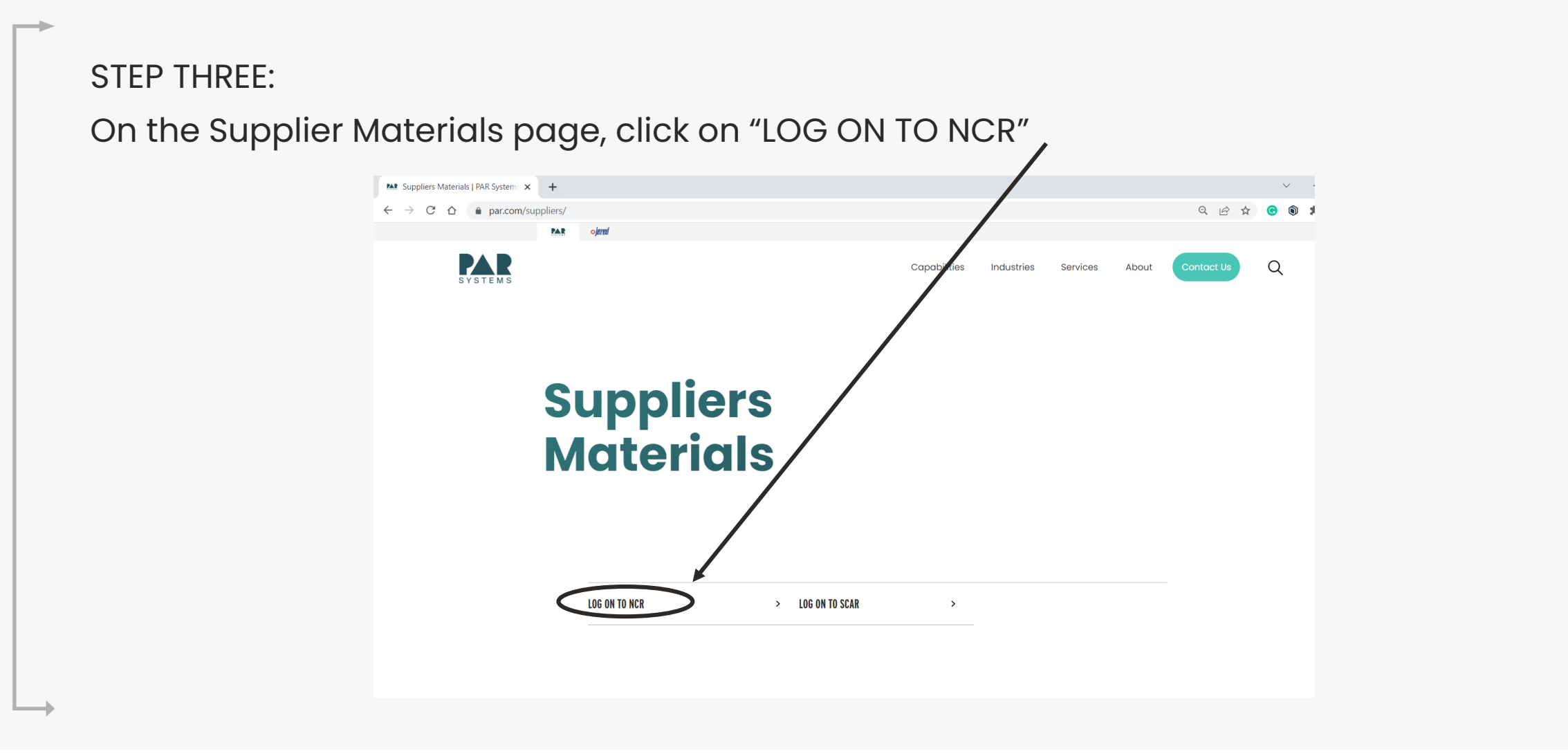

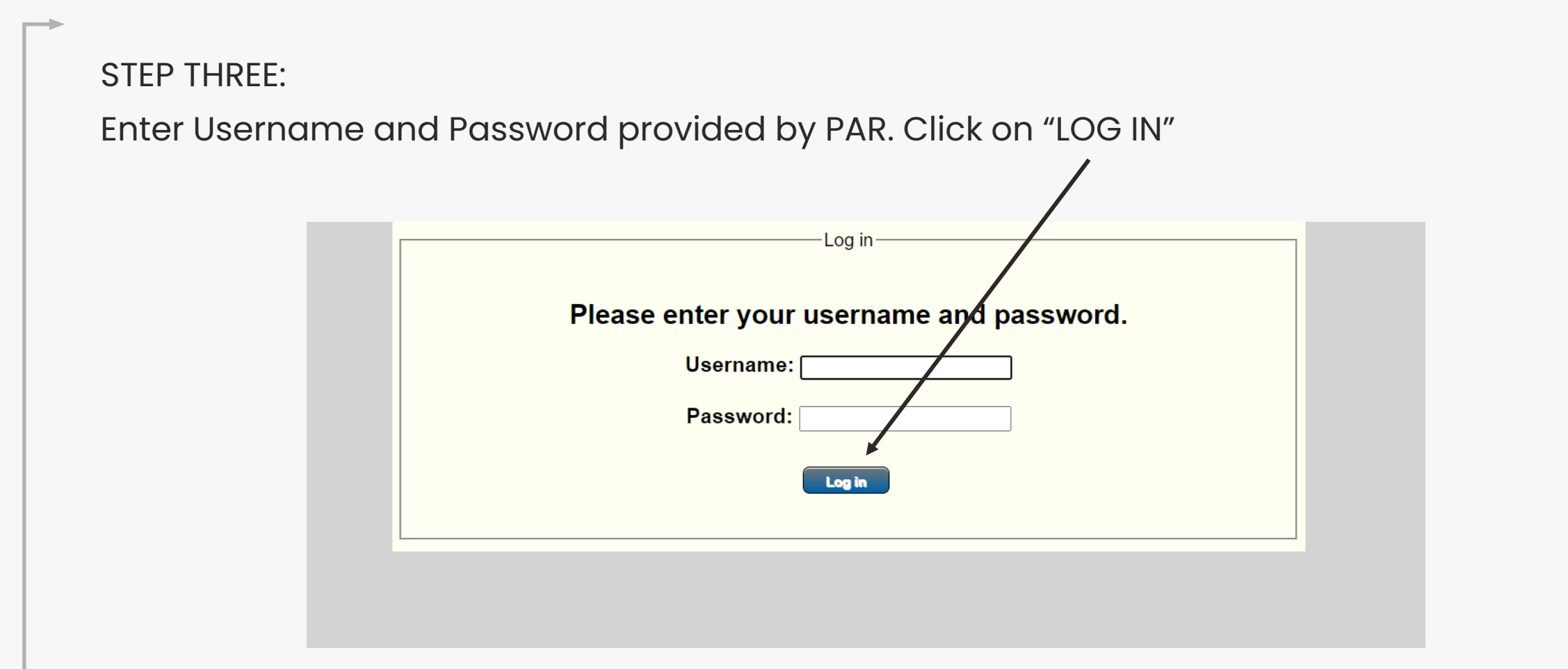

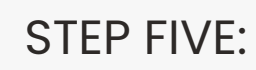

Enter information into the fields with a red \*. All \* fields are required information (see next slide for details).

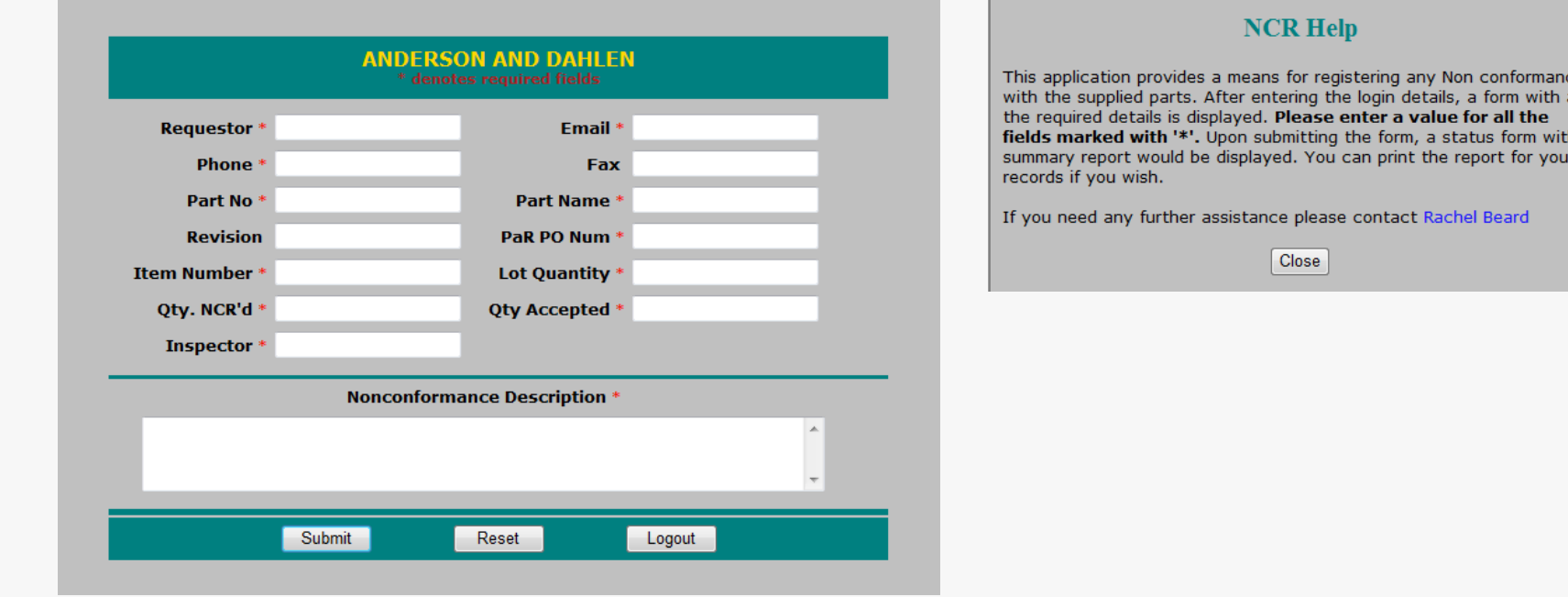

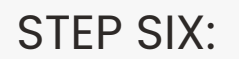

Enter information into the fields with a red \*. All \* fields are required information

(see below for details)

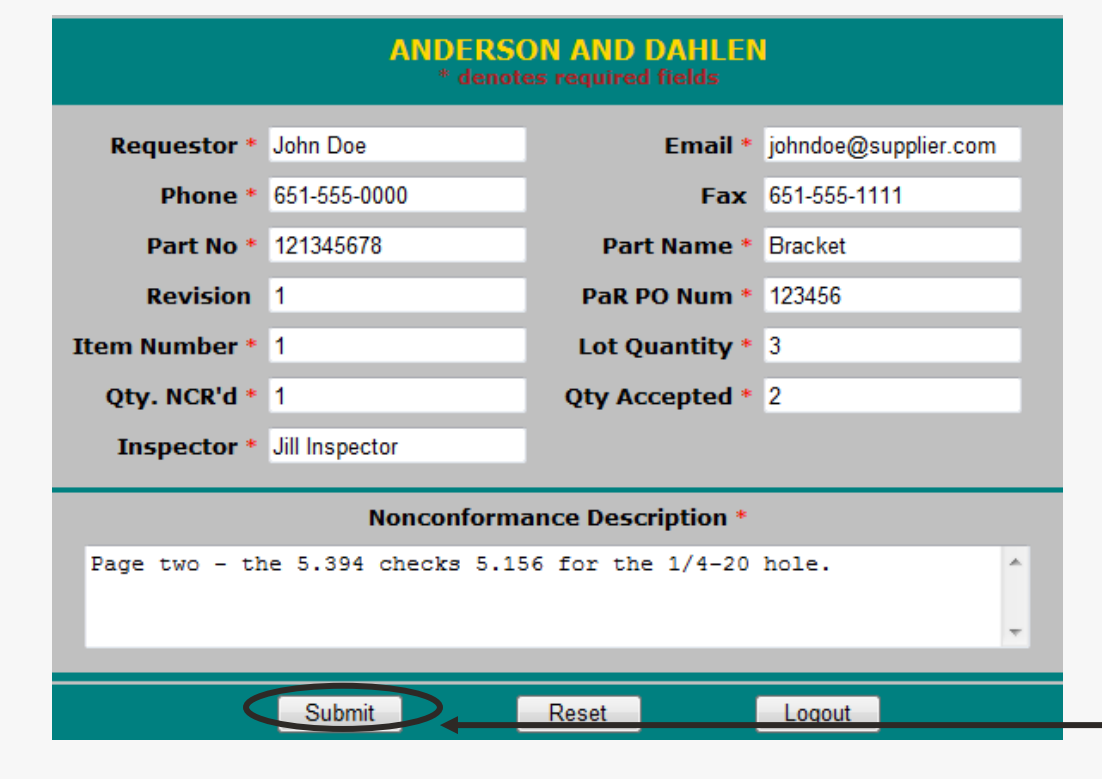

• Requestor – The individual completing the NCR. This person will be the contact person for all questions and follow up activities.

- Email Requestor's email address.
- Phone Requestor's Direct telephone number for any follow up discussion.
- Part No PAR's part number on the purchase order or print.
- Part Name Name of part on PAR's purchase order or print.
- Revision Revision number (or letter) on PAR's purchase order or print.
- P.O. No PAR's purchase order number.
- Item No. Line item number on PAR's purchase order.

• Lot Quantity – The total quantity of items ordered from the line item number on PAR's purchase order.

- Quantity NCR'd The number of discrepant items that are being NCR'd.
- Quantity Accepted The total number of non-discrepant items in the lot quantity.

NOTE: The Qty NCR'd must equal the Lot Qty MINUS the Quantity Accepted! • Nonconformance Description – Enter a description of the nonconforming item. The description should contain information regarding the nature of the discrepant material. The explanation should be clear and completely describe the nature of the nonconformance.

• Submit – The NCR may be submitted to PaR at this point by clicking on the "submit" button.

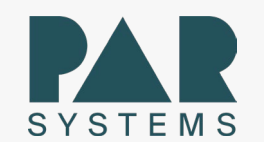

#### STEP SEVEN:

After submitting your NCR , the following screen pops up showing the details of your NCR. You may now print out your NCR and Logout of the PAR NCR Program.

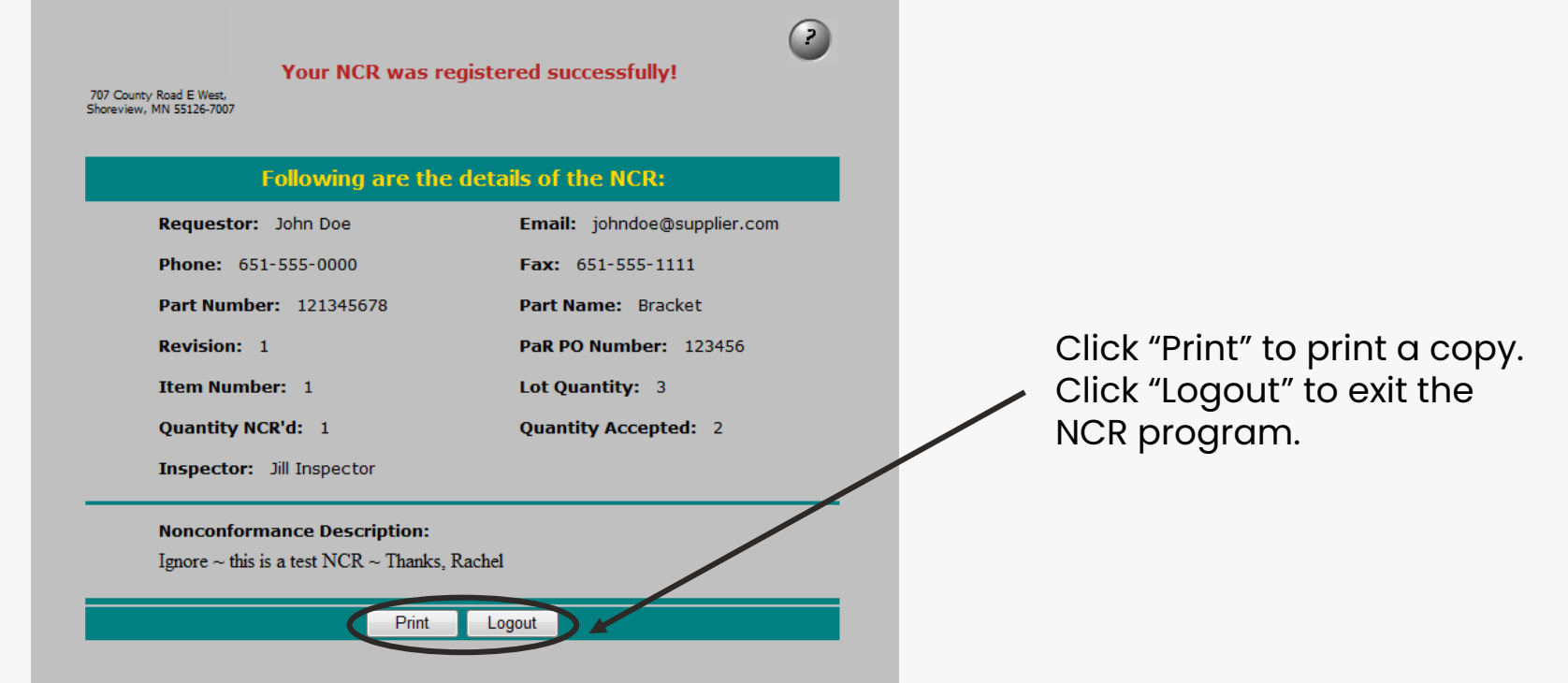

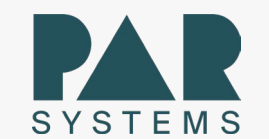

COMPLETE:

Logging out of the NCR Program will take you back to the PAR home page.

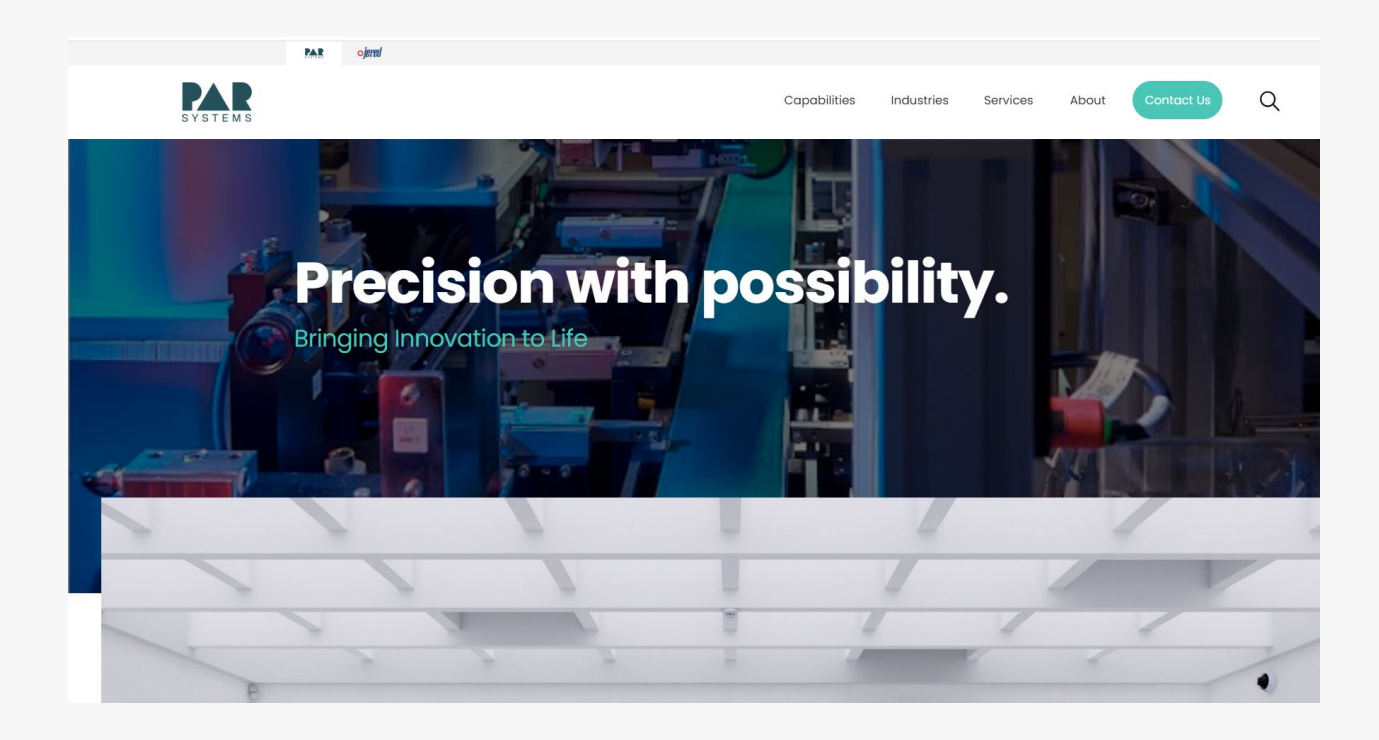

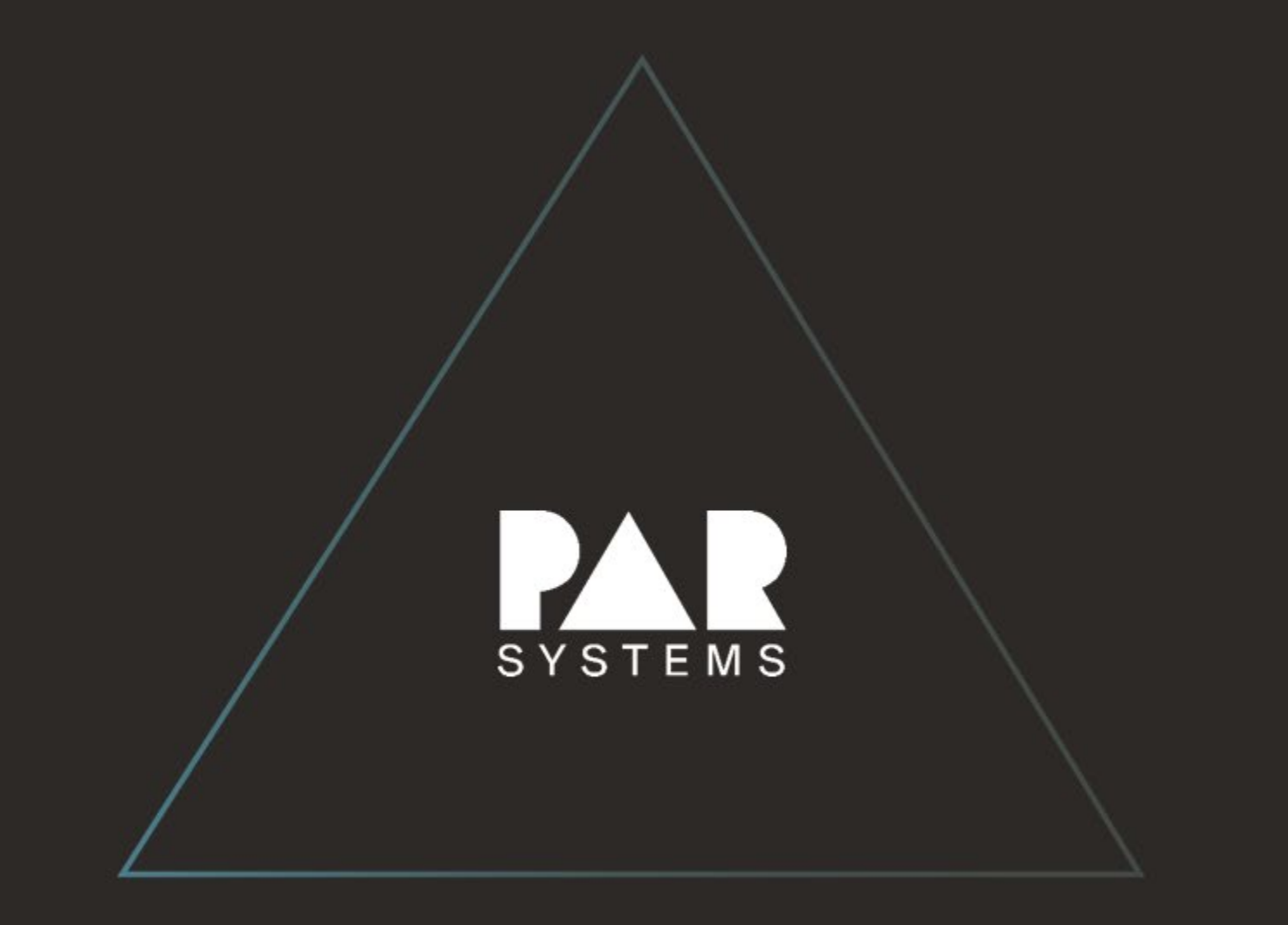